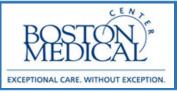

**Application: Ambulatory Resident** 

Release date: 4/1/2020

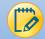

# Telephone Remote Visit (Televisit) on the Fly

Starting on Monday, March 16<sup>th</sup> 2020, BMC will begin seeing patients using the newly implemented visit type called **Telephone Remote Visit** (Televist) in all of our outpatient areas. These telephone visits do not replace the routine phone calls that providers make to their patients (e.g., to see how they are feeling, to provide test results, etc.). To ensure compliance with billing requirements, the telephone visit must fulfill the same standard criteria that an office visit would have.

#### Providers must:

- Identify the patient using the patient's name and DOB
- Disclose and validate his/her identity and credentials
- Inform patients of the location of the provider and obtain the location of the patient
- Inform the patient how they can see a clinician in-person in the event of an emergency or otherwise needed.
- Review patient's medical history and any available medical records
- Document that you did the above by selecting Yes to the third consent (screen shot below
- 1. Telephone Remote Visits can be created "on the fly" meaning they do not need to be scheduled
- 2. Go to **Encounter** in your top toolbar. If it is not in your toolbar, go to **Epic > Patient Care > Encounter**
- 3. Pull up the patient by searching for MRN or First Name, Last Name
- 4. At the Encounter Selection screen, select New:

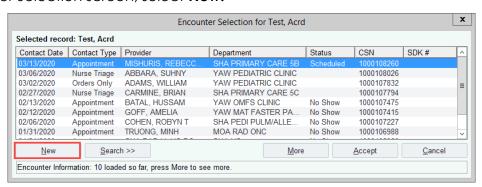

5. On the New Encounter screen, verify the Date, Provider and Department are correct. In the Type field, select **Telemedicine**:

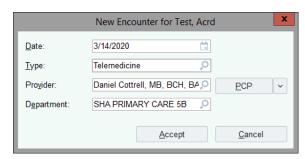

- 6. For each visit, ensure you are completing the following components:
  - Contacts
  - ♣ Interpreter Use (if applicable)
  - Consent and Time
  - Travel Screening
  - Visit Info
  - Progress Note
  - Review
  - Visit Diagnosis
  - ♣ Pt Instructions
  - Length of Visit
  - Charge Capture
  - Routing (if applicable)
- 7. Document that this is an outgoing call in the **Contacts** section.

You can block your personal landline or cell number by pressing \*67 prior to dialing the patient phone number.

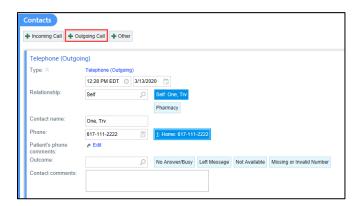

- a. Alternatively, you can also download Doximity Dialer:
  - To set up your cellphone to show the clinic number when calling, download Doximity dialer:

https://www.doximity.com/clinicians/download/dialer

- You can create a free account and then use the dialer function to call patients.
- You can list any number you want to show up on the caller ID (most use the clinic main number)
- 8. If an interpreter is needed, Click Interpreter Usage, select Yes and complete the cascading fields.
  - From an internal BMC phone line, dial 7-5757 to connect to Cyracom and complete the usual prompts

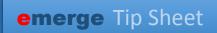

- From outside BMC, call Interpreter services at (617) 414-5549 and press option 3 during regular business hours, option 2 after hours and weekends to be connected to Cyracom
- The interpreter will call the patient and connect the provider to the call
- 9. Document the patient consent for the visit in addition to capturing the time of the call:

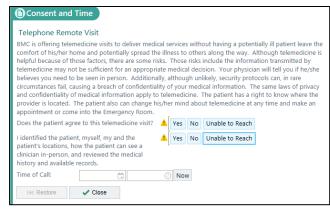

If patient does **not** consent to being seen:

 Visit concludes. Tell patient to call the clinic and we can add them to a waitlist once normal business operations resume

10. Document Travel Screening by clicking **Travel Screening**. Complete the screening and travel history:

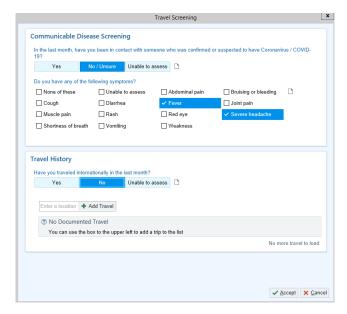

11. Document the reason for call in the Visit Information section.

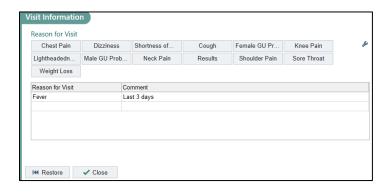

12. Identify a cosigner then complete your progress note using the same template you would use for an office visit. Identifying a cosigner will route your note to the attending for cosign.

Note: If your template pulls in Physical Exam and Vital Signs, remove those components from

your note.

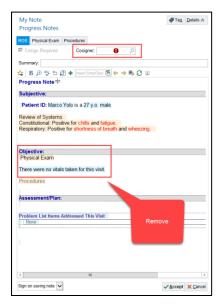

13. Ensure to review Meds, Problems & Allergies. Review can be completed through the **Review** section:

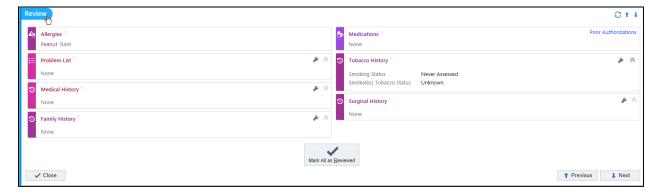

- 14. Input todays Diagnosis in the **Visit Diagnosis** section. Add the diagnosis as you normally would during a clinic visit.
- 15. In the **Pt Instructions** section, appropriate COVID related educational materials appear automatically. You have the ability to manually add additional instructions as needed.
- 16. Document the Length of Visit in the **Length of Visit** section. Ensure to select **Minutes** after inputting the duration.

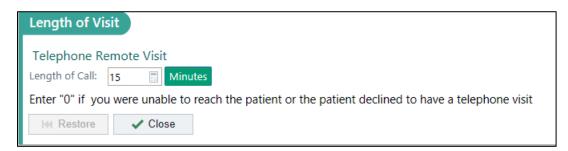

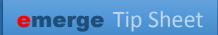

17. In the Charge Capture section within the Telemedicine Physician/NP/PA/CNM/CNS section, select No Charge / 90000.

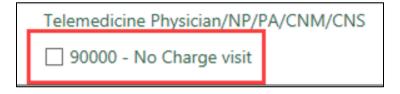

18. In the **Routing** section:

<u>For COVID19 Concerns</u>: If it is determined the patient should be seen in clinic, in person, please route the encounter to the **P BMC COVID COMMUNICATIONS**.

<u>For NON COVID19 Concerns:</u> If it is determined the patient should be seen in clinic, in person for other reasons outside of COVID, please route to your **normal nurse pool**:

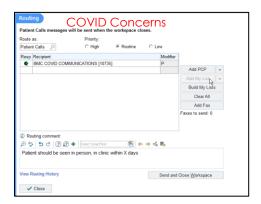

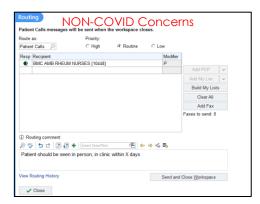

- 19. When you are finished with the visit and have completed your documentation, **route the encounter to your attending preceptor.**
- 20. Televisits appear in Chart Review with a Visit Type of **Telemedicine**:

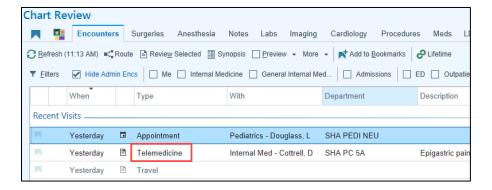

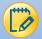

### **Patient Does Not Consent**

 In the event the patient does not consent to the Televisit, document No in the Consent and Time section:

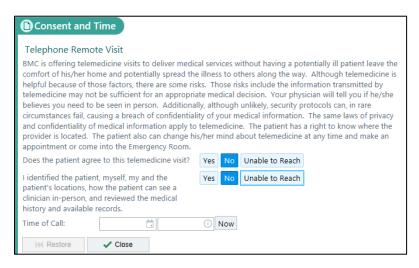

- 1. In the event the patient does not consent but you have opened your encounter, please open the **Telemedicine Patient Did Not Consent to Visit** SmartSet. It is listed as a Suggestion.
  - a. Go to SmartSets in your Navigator
  - b. Check off Telemedicine Patient Did Not Consent to Visit
  - c. Select Open SmartSets

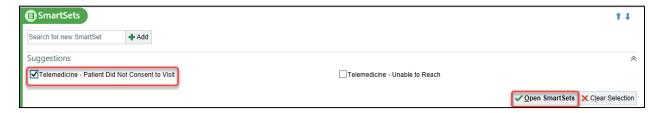

- 2. No edits are required to the orders in the SmartSet. Sign SmartSet.
- 3. **Sign** your Visit.

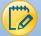

## **Unable to Reach Patient**

 If you "start the visit" before reaching the patient, document that you were unable to reach the patient in the Consent and Time section. Document each consent question: Unable to Reach:

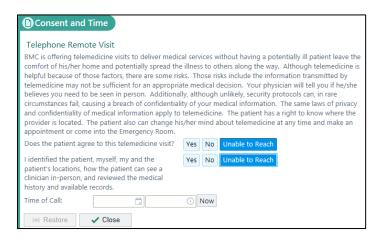

- 2. In the event you are unable to reach the patient but have opened your encounter, please open the **Telemedicine Unable to Reach** SmartSet. It is listed as a Suggestion.
  - a. Go to SmartSets in your Navigator
  - b. Check off Telemedicine Unable to Reach
  - c. Select **Open SmartSets**

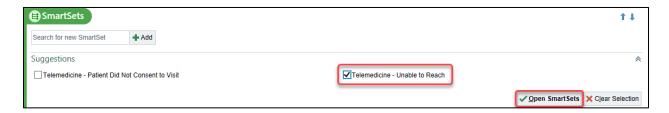

- 3. No edits are required to the orders in the SmartSet. Sign SmartSet.
- 4. Sign your Visit.

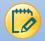

## **MyChart Workflow**

- Patients are notified of their visit in their My Chart 1 day prior to the scheduled visit.
- At the conclusion of a scheduled Televisit, patients can see the AVS in their MyChart
- If a patient does not have a MyChart, suggest enrolling them or notify them of the selfenrollment process.

### MyChart Self Enrollment:

• If a patient does not have an activation code, they can still sign up for MyChart!! Patients should go to our BMC MyChart page, click **sign up now** and then **sign up online** under the No Validation Code header. The patient should fill out the demographic fields and if it matches their record at BMC, they'll get an email to activate MyChart.

### MyChart Televisit Enrollment:

If the patient is interested in signing up for a MyChart with your assistance, go to More →
MyChart Administration. Select MyChart Email Signup. The patient will receive an email
with instructions and next steps for signing up.

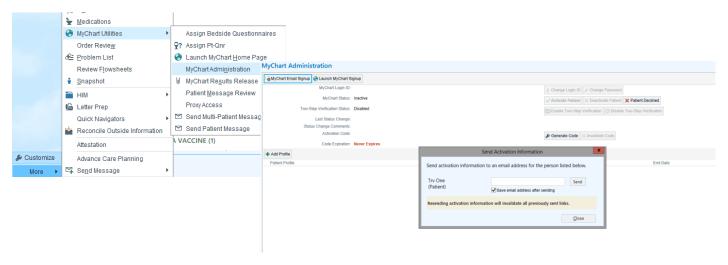